# **Searching in WorldCat Discovery**

WorldCat Discovery is the search engine for the collection of the Theological University Kampen, theological university of Apeldoorn and the IBTS in Amsterdam. It can also be used to search in the collections of other libraries worldwide.

You can find books, journals and articles, both in print and in electronic format.

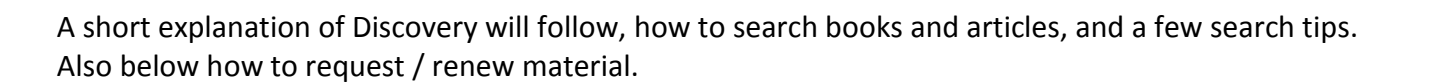

URL of the library catalogue is [https://tukampen.on.worldcat.org:](https://tukampen.on.worldcat.org/discovery)

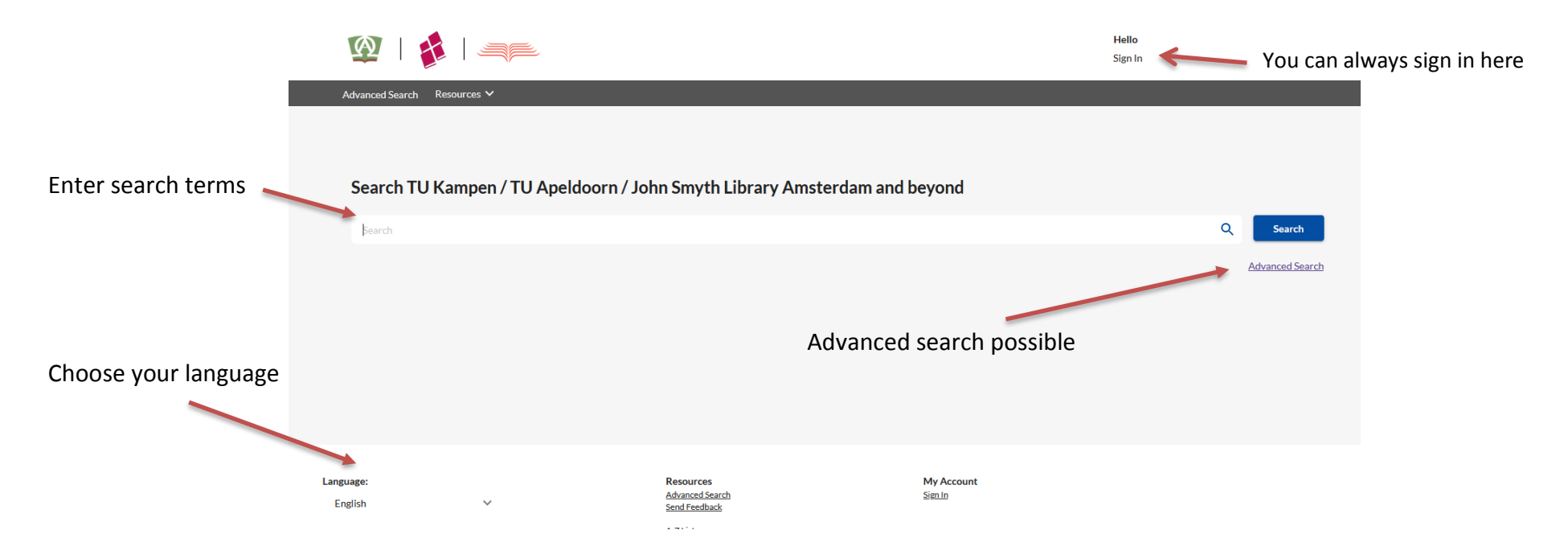

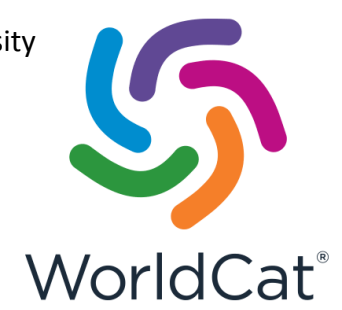

### **Refine your search results**

By location, format, author, language etc.

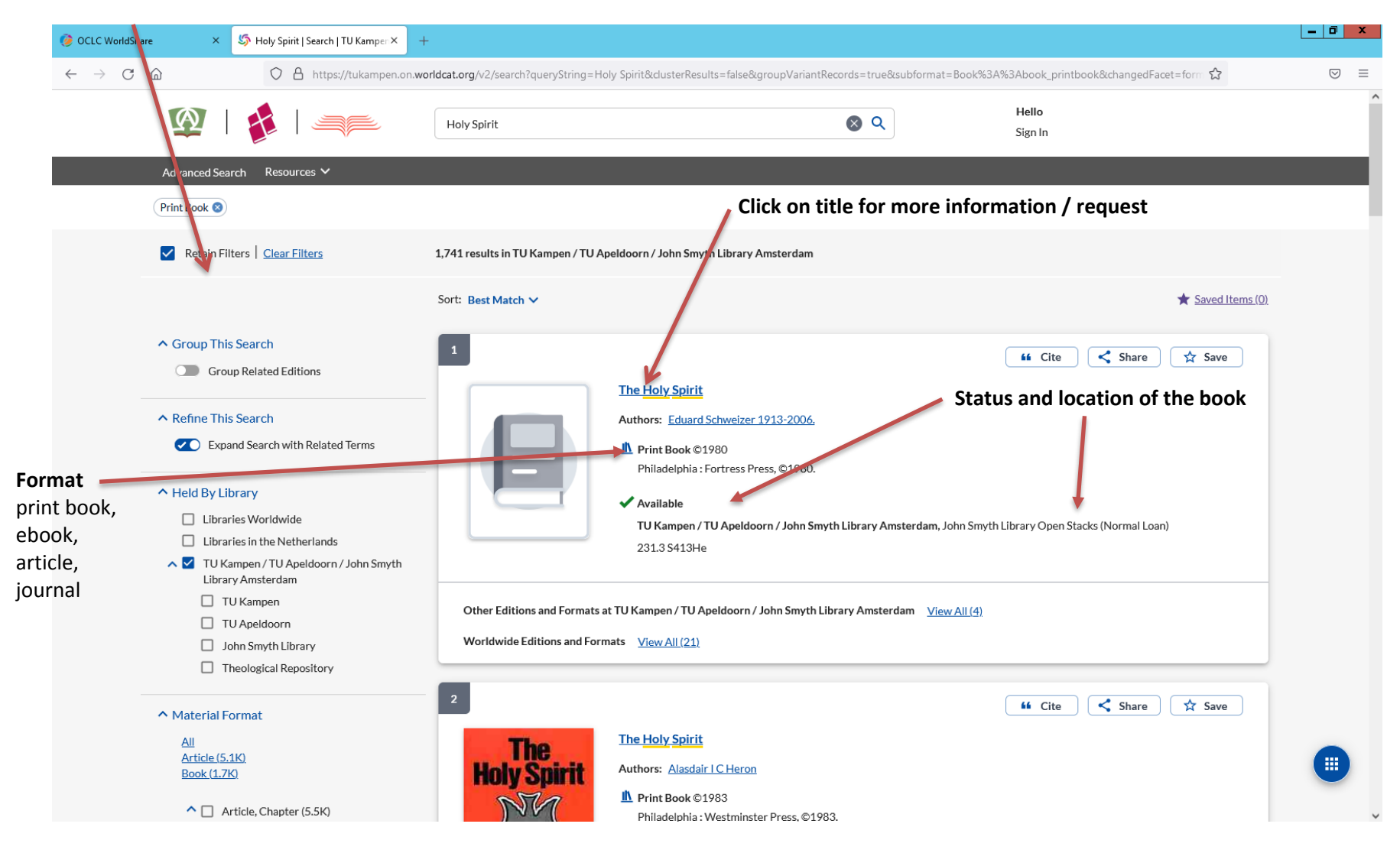

#### **When clicking on a title, item details will appear.**

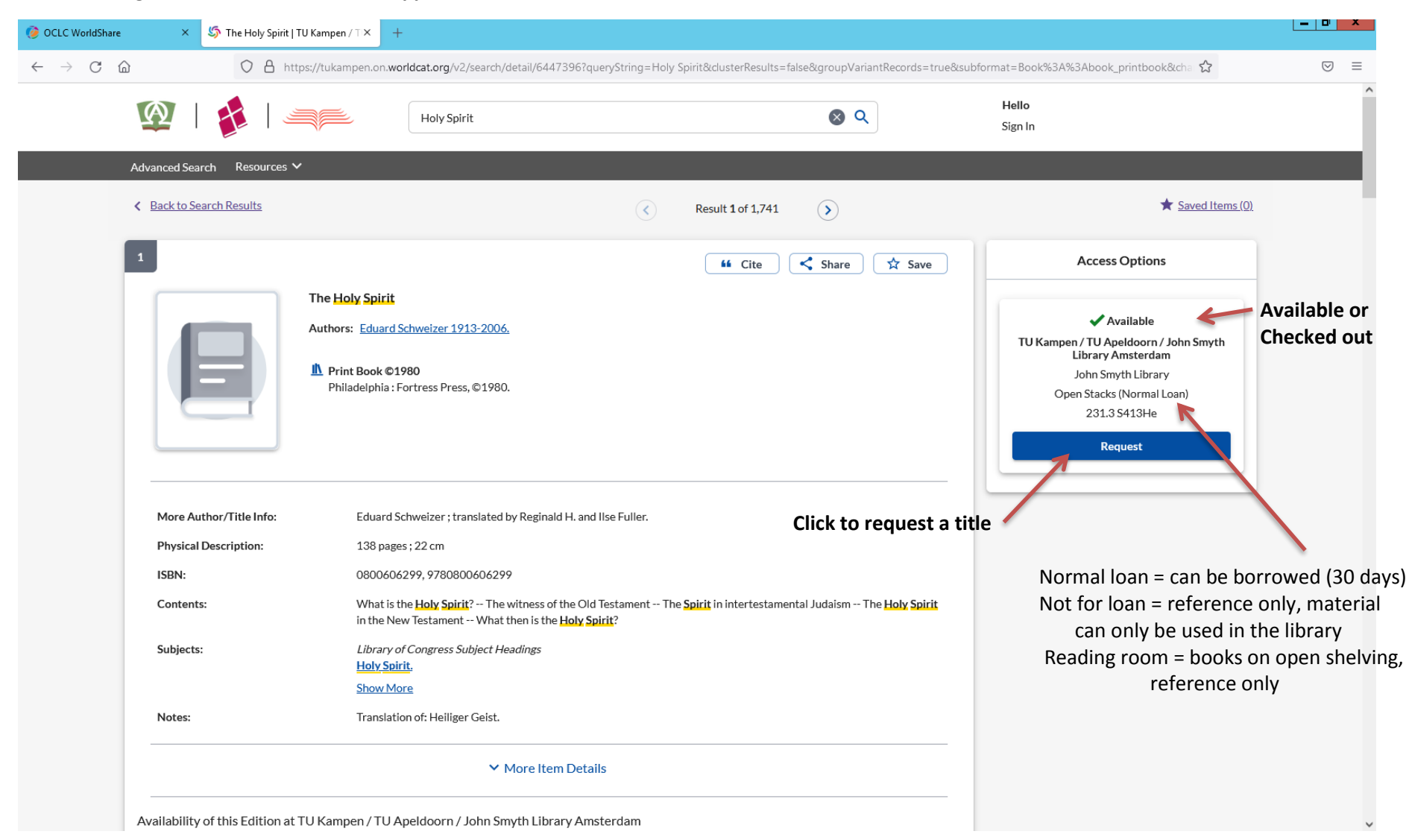

#### **Request an item.**

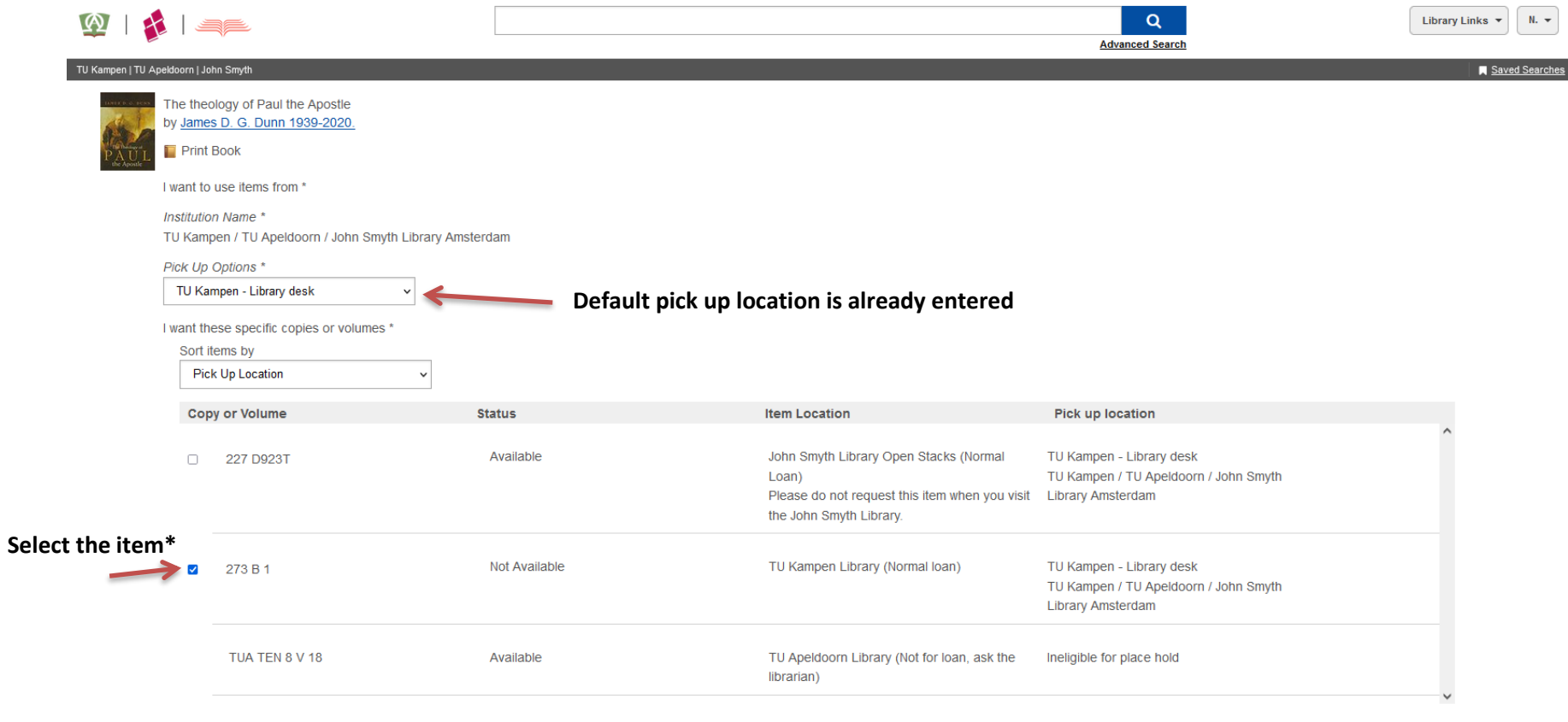

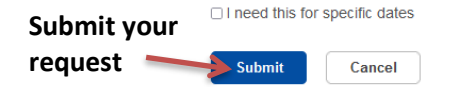

**request 1998 1999 1999 1999 1999 1999 1999 1999 1999 1999 1999 1999 1999 1999 1999 1999 1999 1999 1999 1999 1999 1999 1999 1999 1999 1999 1999 1999 1999 1999 1 Library or TU Apeldoorn and picked up in Kampen. When the Kampen copy is**   $\overline{\phantom{a}}$  Send Feedback  **checked out or for reference only, the available copy from Amsterdam or Apeldoorn will not be send to Kampen.**

#### **Renew items in your checkouts.**

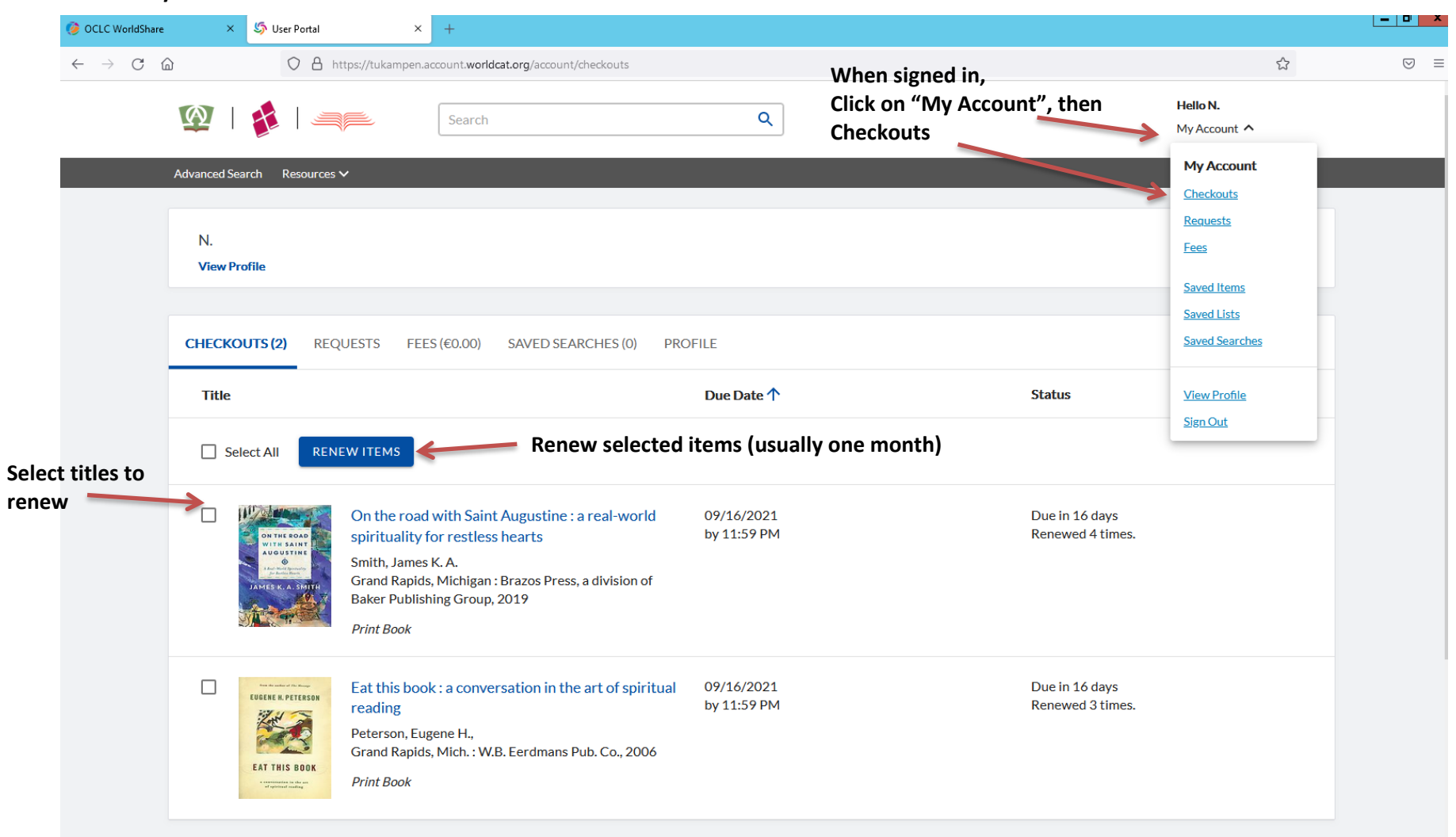

# **Book search (quick search)**

You can search by author, title (word) in the standard search bar for known items.

## *Step 1*

Enter author and (part of) title.

Example: Carson introduction new testament.

# *Step 2*

If necessary, use the left-hand menu option "Material Format - Book" to further refine your search.

## **!NOTE!**

Related editions and formats are ungrouped by default. The latest (reprint) edition available at TU Kampen, TU Apeldoorn or John Smyth Library Amsterdam is likely to be shown at the top of the search results. Scroll down for more local editions. For example, if you prefer print over digital, you can see if TU Kampen has a print copy as well.

# **Article search**

*Step 1* Enter your search terms (quick or advanced search). Example: bekkum historiografie kanaan

## *Step 2*

If necessary, use the left-hand menu option "Material Format - Article" to further refine your search.

## **!Tip!**

For a more thorough search use a bibliographic database, like ATLA(s), this offers more search options.

#### *Step 3a - article is full-text available*

Click **View full text**. When you are using the network of TU Kampen, you will have immediate access to the article. When using a different network, you will be prompted to sign in with your library account (only available to students and staff of TU Kampen).

*Step 3b - article is not full-text available*

In the bibliographic details you'll find the journal, in which the article was published.

Repeat step  $1 + 2$ , entering the journal title.

Example: Nederlands theologisch tijdschrift

If necessary, use the left-hand menu option "Material Format - Journal, magazine" to further refine your search.

Click on the journal title to see if the volume you need is available (Holding Summary).

# **Subject search**

If you want to retrieve all items on a specific topic you can search by subject in the standard search bar. Use the left-hand menu options to refine your search further.

#### **!Tip!**

Click on the title for item details, where you will find the subject headings. Clicking on a subject heading, will find more material on the same subject.

# **Search tips**

Use quotation marks ".." to do phrase searching. Example: "Covenant and calling", "Holy Spirit"

Combining search terms - Both terms must be present (AND) Example: theology AND religion - One of the terms must be present (OR) Example: theology OR religion - Second term must not be present (NOT) Example: theology NOT religion Note: these so called Boolean operators must be written in capitals!

Truncation and wildcards

- \* (asterisk): add to the end of a word to retrieve variant endings; search returns records with 0 or more characters in place of the truncation symbol

Example: relig\* retrieves *religie*, *religieus*, *religion*, *religious* …

- # (pound sign): replaces one character in a search

Example: wom#n retrieves *woman* and *women*

- ? (question mark): replaces 0 to 9 unknown characters in a search term Example: encyclop?dia retrieves *encyclopedia* and *encyclopaedia*